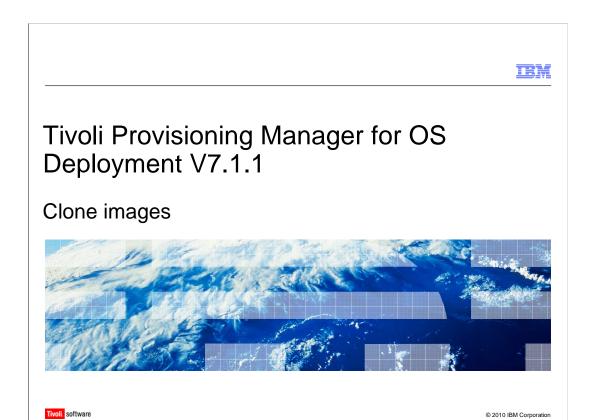

In this module, you will learn about creating clone profiles for Windows® and Linux® operating system installations.

clone\_images.ppt Page 1 of 12

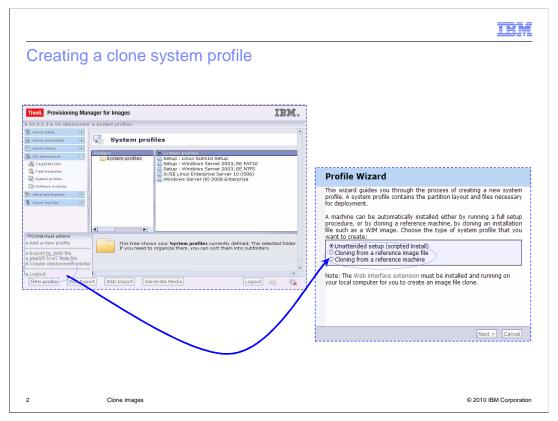

For the unattended setup, you create the clone profile from the OS Deployment > System Profiles WEBUI page. Click the **New Profile** button and select one of the two clone options that are available in the Profile Wizard. You can create two types of clone profiles. One profile is cloning from a reference image file, and the other profile is cloning from a reference machine.

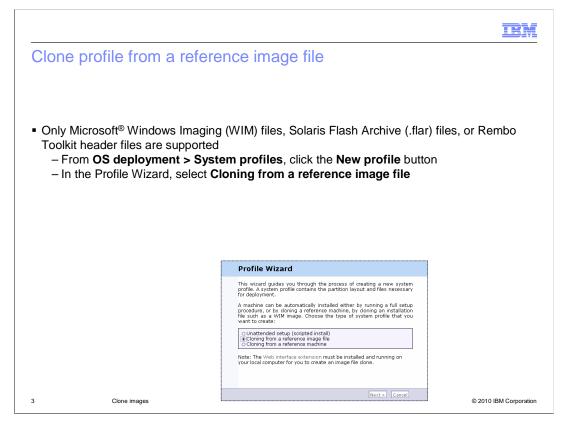

If you select the option, Clone profile from a reference image file, you can create the clone profile from several types of files. You can create the profile from a Windows Imaging file, a Solaris Flash Archive (.flar) file, or a Rembo Toolkit header file. The image file must be available on a computer that is running the Web Interface Extension. For a Solaris Flash Archive, you must set up a Solaris installation server with an NFS share.

clone\_images.ppt Page 3 of 12

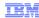

# Clone profile from a reference image file

- For Solaris Flash Archive, perform the following steps:
  - Set up a Solaris installation server with a configured network share for Solaris Flash Archives
  - Download and start the Web Interface Extension on the Solaris installation server
  - Create the profile through the Tivoli® Provisioning Server for OS Deployment WEBUI

4 Clone images © 2010 IBM Corporation

You must perform additional steps to create a clone profile from a Solaris Flash Archive file. On this slide is a list of these steps, including the installation of the Web Interface Extension. 1. Configure a Solaris installation server with an NFS share specifically for Solaris Flash Archives and copy the .flar file into that location. 2. Download and install the Web Interface Extension on the Solaris machine. 3. From the product WEBUI, create a new Solaris clone profile from a reference image file by passing the IP address of the configured Solaris machine.

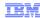

# Clone profile from a reference machine (1 of 2)

- Only Windows and Linux on Intel® are supported
- Prepare the machine before starting the clone operation from the WEBUI. On Windows, run sysprep.
- From **OS deployment > System profiles**, click the New profile button
- In the Profile Wizard, select cloning from a reference machine

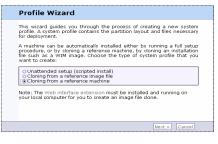

Clone images

© 2010 IBM Corporation

You select the clone profile option from a reference machine when you have an installed system (Windows or Linux on Intel) and you want to take its clone image. Before starting the profile creation from the product WEBUI, you prepare the installed machine. For Windows, you run the sysprep tool with specific options, depending on the version of Windows. The steps needed to clone a Windows or Linux machine are: 1. Prepare the installed machine; 2. PXE boot the machine; 3. Start the clone profile creation from the product WEBUI. Select the **Cloning from a reference machine** option. Pass the reference machine IP address to the Profile Wizard.

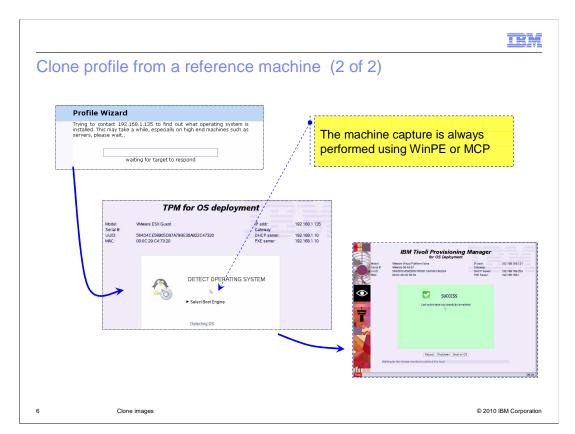

You start the "clone from a reference machine" profile creation. Then, you pass to the profile wizard the IP address of the prepared reference machine that was PXE-booted. Tivoli Provisioning Manager for OS Deployment detects the installed operating system through a task that is executed on the reference machine. Tivoli Provisioning Manager for OS Deployment displays the detected operating system in the profile wizard. The image capture uses WinPE for Windows and MCP for Linux. After the Profile Wizard displays the detected operating system type, you can continue the profile creation.

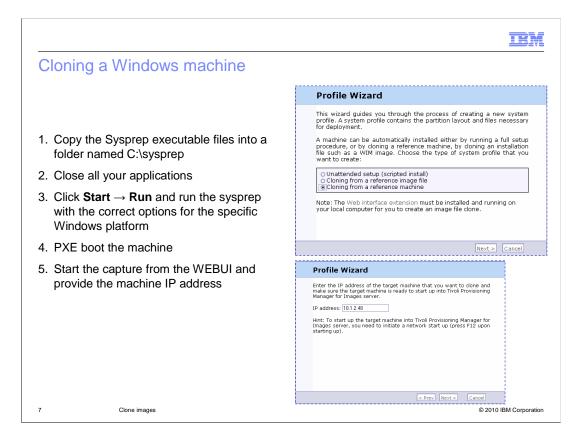

On this slide, is the step-by-step procedure to clone a Windows reference machine. First, you obtain the correct sysprep.exe package for your specific Windows version. Typically, this package is located on the related Windows image CD/DVD. Then, you copy the Sysprep executable files on the reference machine into a folder named **C:\sysprep**. Close all your applications. Click **Start** > **Run** and run the sysprep with the correct options for the specific Windows model. Refer to the Tivoli Provisioning Manager for OS Deployment Guide. For example, for Windows XP, you run: C:\sysprep\sysprep.exe -mini - forceshutdown -reseal. Alternatively, you can start Sysprep in a graphical user interface. Your system shuts down automatically after a few seconds. PXE boot the machine. Start the capture from the WEBUI and provide the machine IP address to the wizard.

clone images.ppt Page 7 of 12

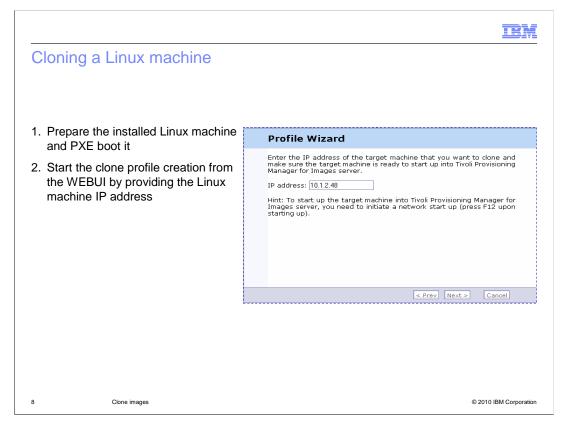

Before capturing a Linux machine, you have to prepare it. More precisely, you have to remove all the files and folders that you do not want to be cloned. You also check to see whether Linux Grand Unified Bootloader (GRUB) is installed on the bootsector of the Linux /boot partition or in the root partition. To start your system correctly with GRUB, ensure that you have a standard MBR on the disk, with the boot partition flagged as bootable. The Xen virtualization package part of RHEL5 is not supported and must be removed from the reference computer before the clone operation is started. Tivoli Provisioning Server for OS Deployment automatically installs and runs its own system preparation tool named LinPrep during the clone operation. After you prepare the machine, you PXE boot it and finally start the clone profile creation from the WEBUI, passing the machine IP address to the wizard.

clone images.ppt Page 8 of 12

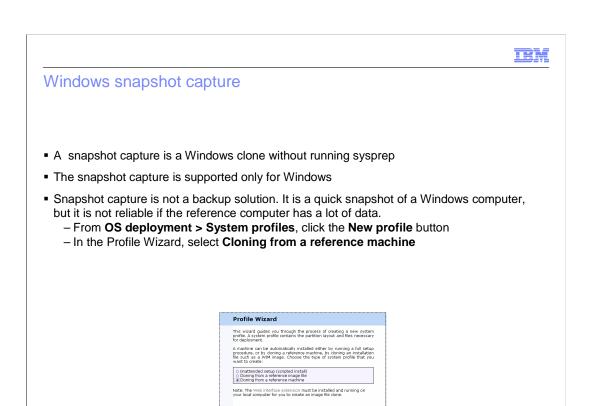

In addition to the clone operation, you can also perform a "clone without sysprep" for Windows. In other words, you take an operating system snapshot image. A quick snapshot of the Windows system can be restored later on the same machine. This feature cannot be used as a backup solution because it is not reliable for systems that host large amounts of data and have complex applications. The procedure to take such an image is similar to the Windows cloning profile, but you do not run sysprep. Instead, you directly PXE boot the machine and start the profile creation from the product WEBUI.

© 2010 IBM Corporation

clone\_images.ppt Page 9 of 12

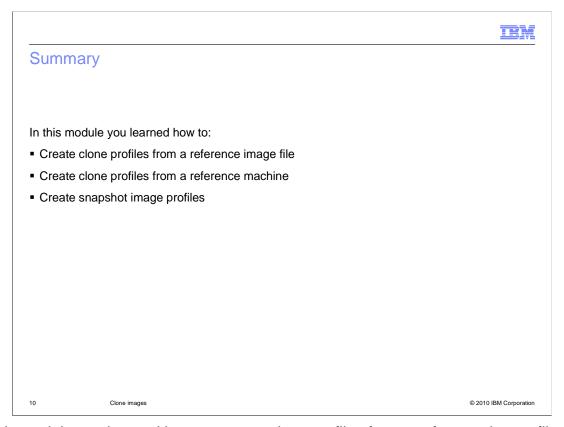

In this module you learned how to: create clone profiles from a reference image file; create clone profiles from a reference machine; and create snapshot image profiles.

clone\_images.ppt Page 10 of 12

IRM

### Feedback

Your feedback is valuable

You can help improve the quality of IBM Education Assistant content to better meet your needs by providing feedback.

- Did you find this module useful?
- Did it help you solve a problem or answer a question?
- Do you have suggestions for improvements?

#### Click to send e-mail feedback:

mailto:iea@us.ibm.com?subject=Feedback\_about\_clone\_images.ppt

This module is also available in PDF format at: .../clone\_images.pdf

11 Clone images © 2010 IBM Corporation

You can help improve the quality of IBM Education Assistant content by providing feedback.

clone\_images.ppt

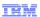

## Trademarks, disclaimer, and copyright information

IBM, the IBM logo, ibm.com, and Tivoli are trademarks or registered trademarks of International Business Machines Corp., registered in many jurisdictions worldwide. Other product and service names might be trademarks of IBM or other companies. A current list of other IBM trademarks is available on the Web at "Copyright and trademark information" at http://www.ibm.com/legal/copytrade.shtml

THE INFORMATION CONTAINED IN THIS PRESENTATION IS PROVIDED FOR INFORMATIONAL PURPOSES ONLY. Microsoft, Windows, and the Windows logo are registered trademarks of Microsoft Corporation in the United States, other countries, or both.

Linux is a registered trademark of Linus Torvalds in the United States, other countries, or both.

THE INFORMATION CONTAINED IN THIS PRESENTATION IS PROVIDED FOR INFORMATIONAL PURPOSES ONLY. WHILE EFFORTS WERE MADE TO VERIFY THE COMPLETENESS AND ACCURACY OF THE INFORMATION CONTAINED IN THIS PRESENTATION, IT IS PROVIDED "AS IS" WITHOUT WARRANTY OF ANY KIND, EXPRESS OR IMPLIED. IN ADDITION, THIS INFORMATION IS BASED ON IBM'S CURRENT PRODUCT PLANS AND STRATEGY, WHICH ARE SUBJECT TO CHANGE BY IBM WITHOUT NOTICE. IBM SHALL NOT BE RESPONSIBLE FOR ANY DAMAGES ARISING OUT OF THE USE OF, OR OTHERWISE RELATED TO, THIS PRESENTATION OR ANY OTHER DOCUMENTATION, NOTHING CONTAINED IN THIS PRESENTATION IS INTENDED TO, NOR SHALL HAVE THE EFFECT OF, CREATING ANY WARRANTIES OR REPRESENTATIONS FROM IBM (OR ITS SUPPLIERS OR LICENSORS), OR ALTERING THE TERMS AND CONDITIONS OF ANY AGREEMENT OR LICENSE GOVERNING THE USE OF IBM PRODUCTS OR SOFTWARE.

© Copyright International Business Machines Corporation 2010. All rights reserved.

12 © 2010 IBM Corporation